# **x2VOL Student Login**

*July 2014*

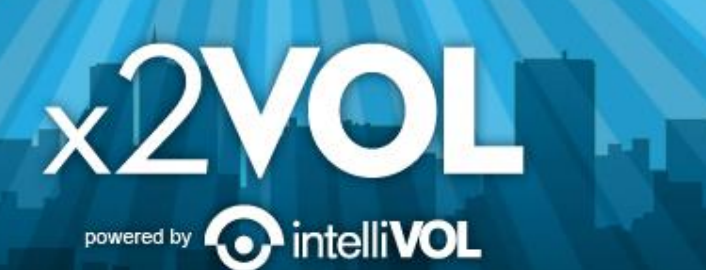

## Access x2VOL through Family Connection

- 1. Sign into Family Connection. Login to Blackboard and look for the Family Connection link.
- 2. Click on the x2VOL link under the Resources on the left hand side of your screen in Family Connection.
- 3. Complete your x2VOL profile the first time you access x2VOL, then go to the Dashboard tab to find opportunities to volunteer.

## Sign-in through Family Connection

 $\hat{S}$   $\vec{S}$   $\vec{S}$   $\vec{S}$   $\vec{S}$ 

A Naviance, Inc. (US) https://connection.naviance.com/family-connection/main/

about me colleges

In Family Connection, click on the "x2VOL" link under Resources.

#### Welcome

Finding the college that is right for you is exciting, challenging, rewarding, and at times, frustrating. The purpose of the college guidance program at Episcopal is to help students understand that college selection is a process, a process which demands careful attention and participation, a process that is highly personal. Students should go through a period of self-reflection, the first step in the planning process. Consider many things: interests, talents, personal goals, strengths, and weaknesses. Be realistic when thinking about yourself. Do not be afraid to reach a dream, but keep one foot on the ground.

Each year, Episcopal students are encouraged to sign up to meet with many of the over one hundred college representatives that visit our campus. In the fall our students participate in the College Preview program, sponsore by St. Mark's, Hockaday, Greenhill, Parish, and Episcopal, welcoming approximately two hundred college representatives. Additionally, we believe in visiting college campuses in order to get a better idea of what the schoo is really like. There is no substitute for a college visit as a way of assessing the school for the best "fit."

We believe the more students become involved in the process, the more self-confident they will feel about their ab to make good decisions. The more time students invest in the process, the closer they will come to finding the college that suits them as individuals.

• princeton review 图 ● college majors □

x2VOL 户

• parent appraisal 后

• fed. stafford loan

assessment □

· scholarship search

· college/career

plans 已

1日

college answer.com

● plus loan □

· interests

links

- studying in the u.k. □
- · studying in canada

 $\times$  2VOL powered by  $\mathbf C$ 

### **Complete Your Registration The first time you log in, you will need to complete your profile (next slide). \*IF\* you see this screen**

**instead of your profile,** enter your Last Name and

Enter your school's name or city to begin searching for your school.

Check to see if your school has begun the registration process for you.

Sacramento Charter High School

Student ID. Volunteer Registration

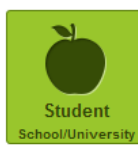

**Find Your School** 

**Account Lookup** 

**No** 

Logo

Last Name

Identifier

Search

2315 34th St

Sacramento, 95817 Change School

If that doesn't work, make a RequestIT on Blackboard, ask your teacher or counselor to make a RequestIT, or contact support@ intellivol.com

powered by

## **Complete Your Profile**

#### **Student Registration**

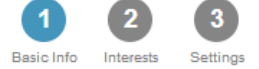

#### **Basic Information**

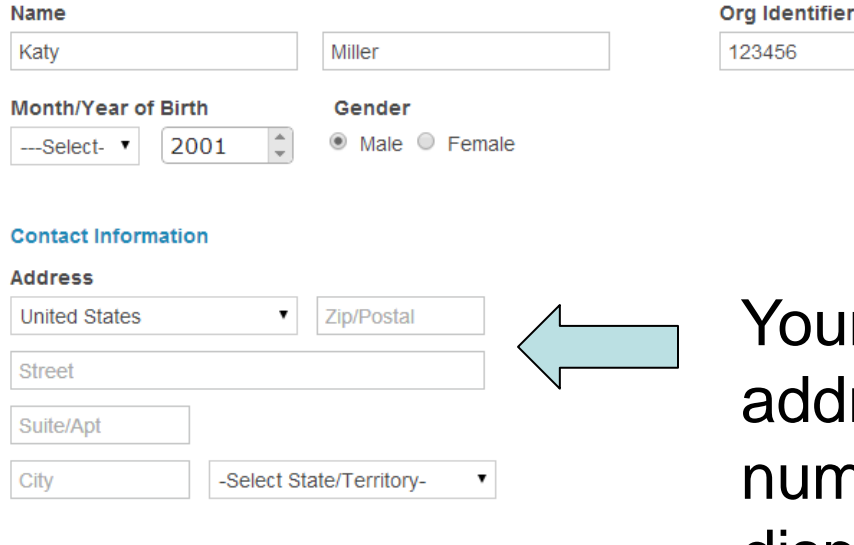

#### **Profile Picture**

**Home Phone** 

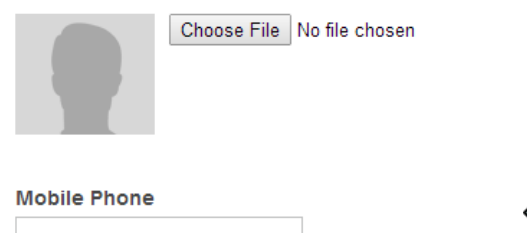

r school's ress and phone nber should be displayed here. If it is blank, please enter the school's address and phone number.

> $_{\rm x}$ 2V powered by

### **Set Password and Select Class Group**

#### **Student Registration**

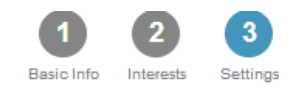

### **Sign-In Preference Email Address (Username)** KatyMiller@mailinator.com **Create Account Password** New Password Confirm New Password

You can use a personal e-mail address or your school Google Apps account: your student ID @fcpsschools.net

Creating a password is optional.

#### **School Group**

Schools use groups to deliver messages as well as target students in different classes or organizations Choose one of the mandatory groups.

#### **School**

Sacramento Charter High School **No** 2315 34th St Logo

Sacramento, 95817

#### **Mandatory Group: (Select One)**

- Class of 2014
- Class of 2015
- Class of 2016
- ◯ Class of 2017

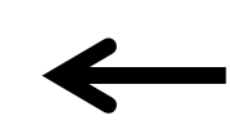

The correct graduating class may already be selected for you. If not, please select the correct class.

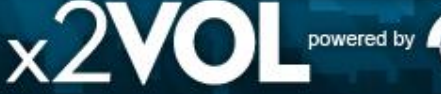

# **Join New Groups and Add Goals**

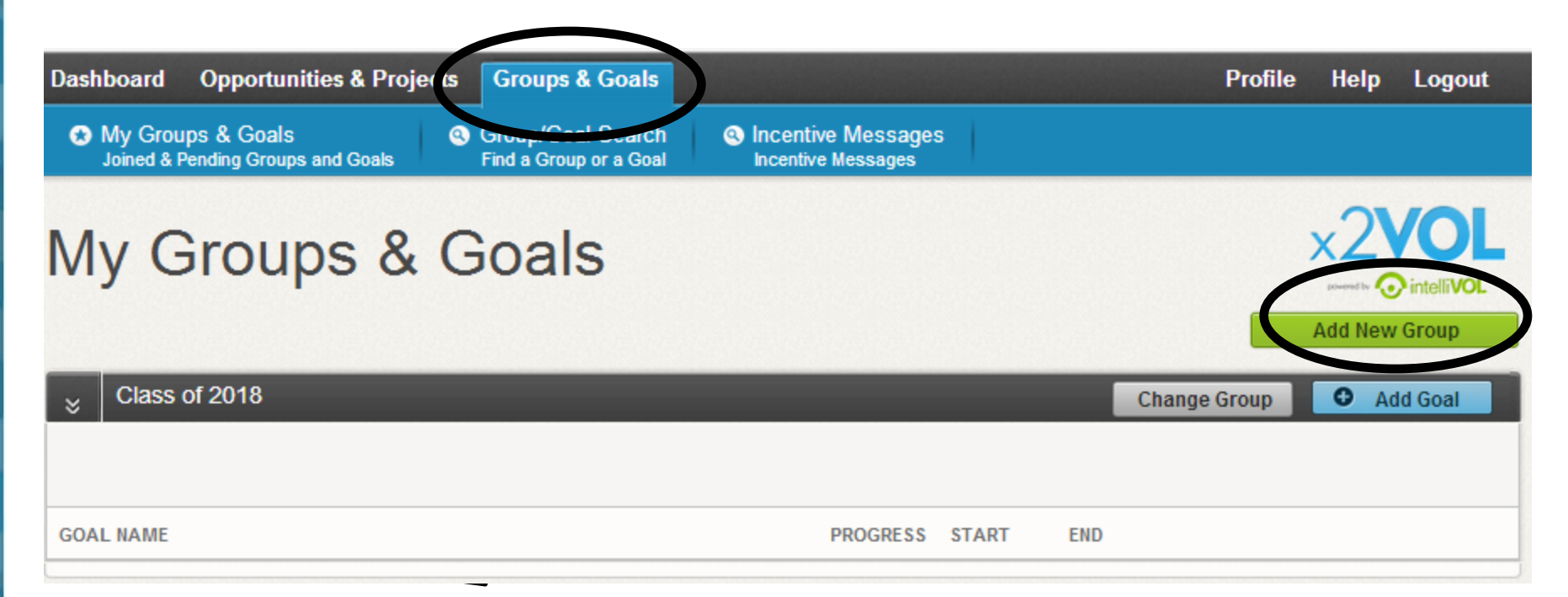

If you would like to join additional groups such as NHS/NJHS or your Government or Civics class, use this screen.

 $_{\rm x}$ /V

powered by

# **Find Volunteer Opportunities**

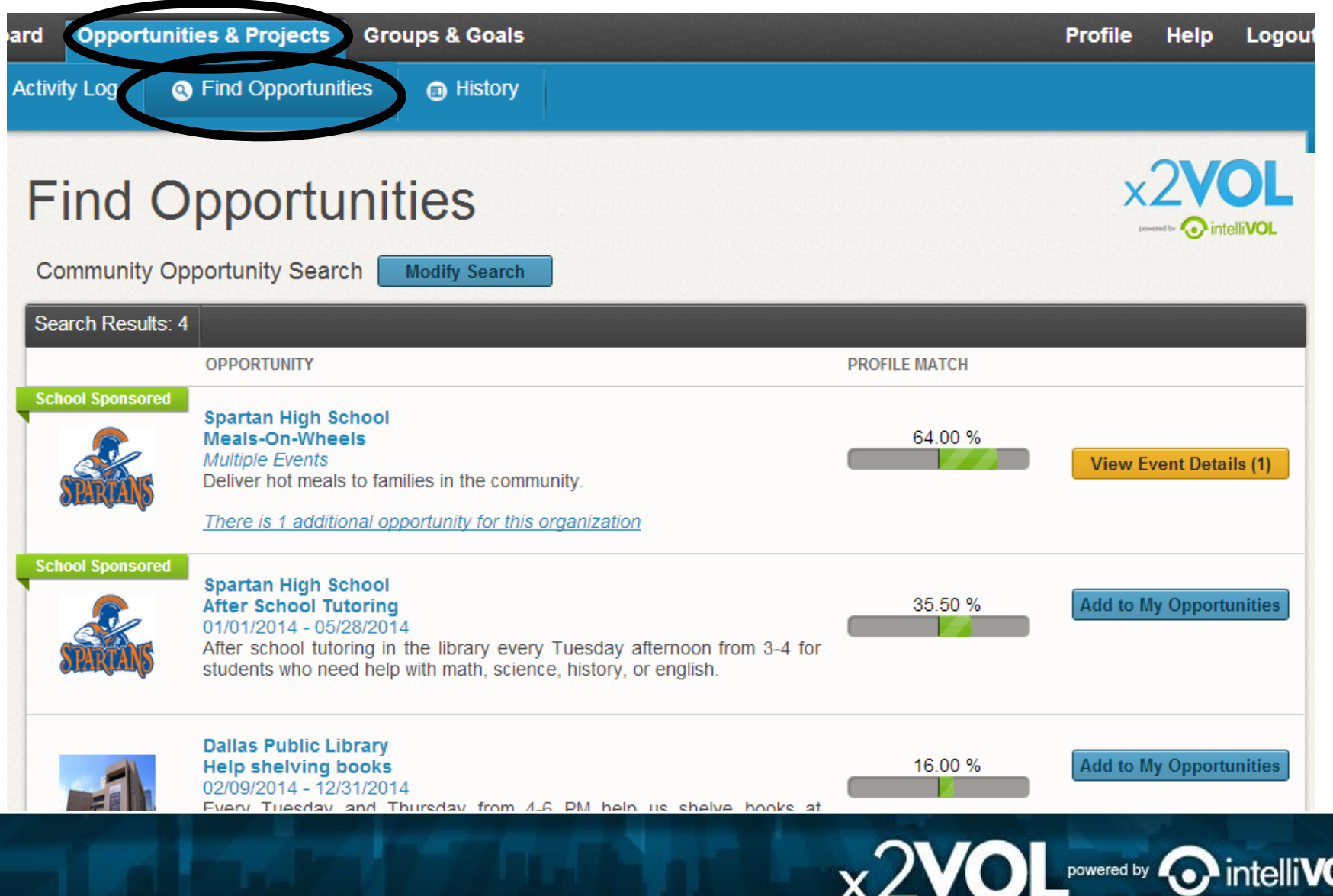

# **Log Your Service Hours**

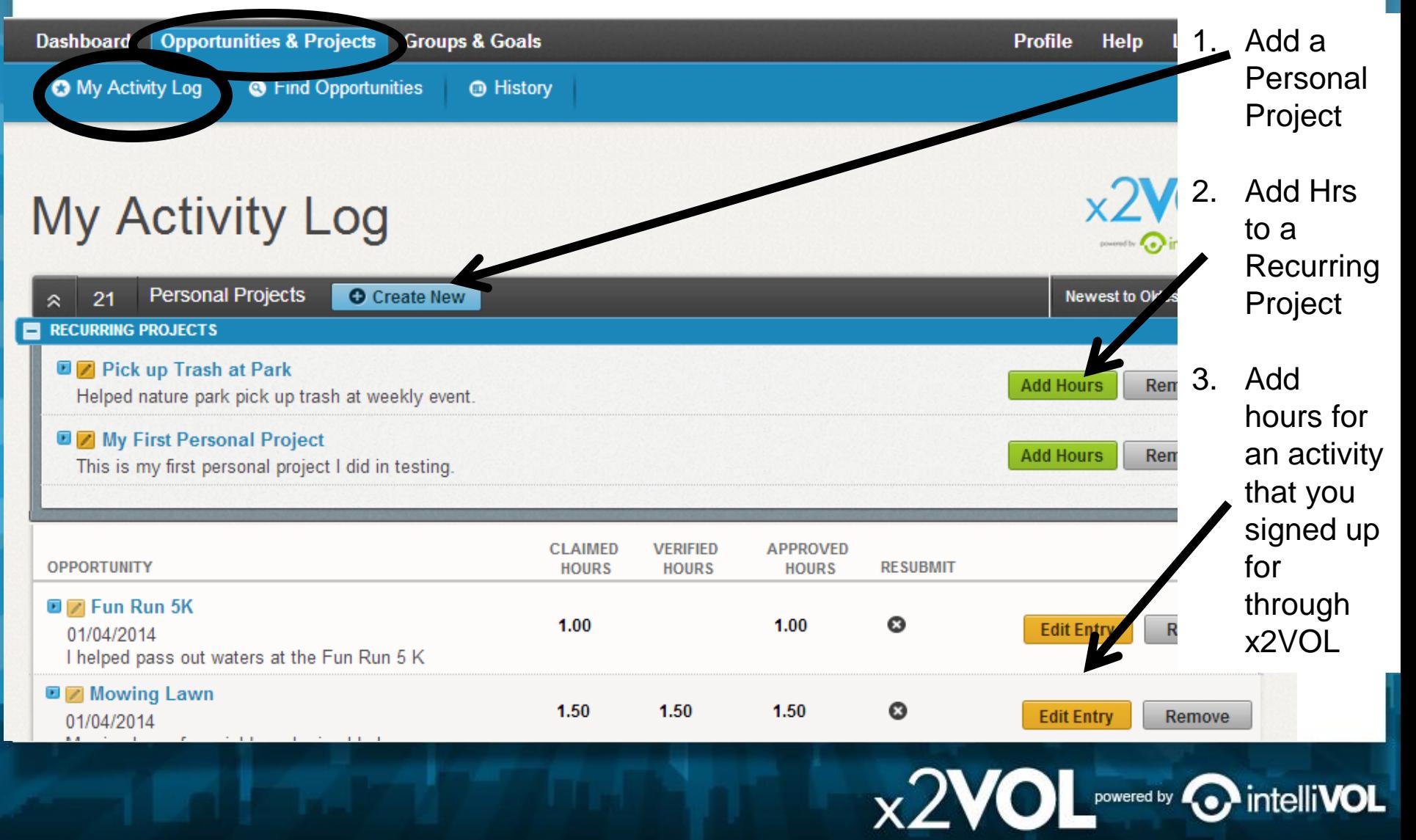

### $\times$ 2VO Create a Personal Project<br> **Creating a Personal Project**

 $\times$  2VOL powered by  $\odot$  intelliVOL

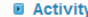

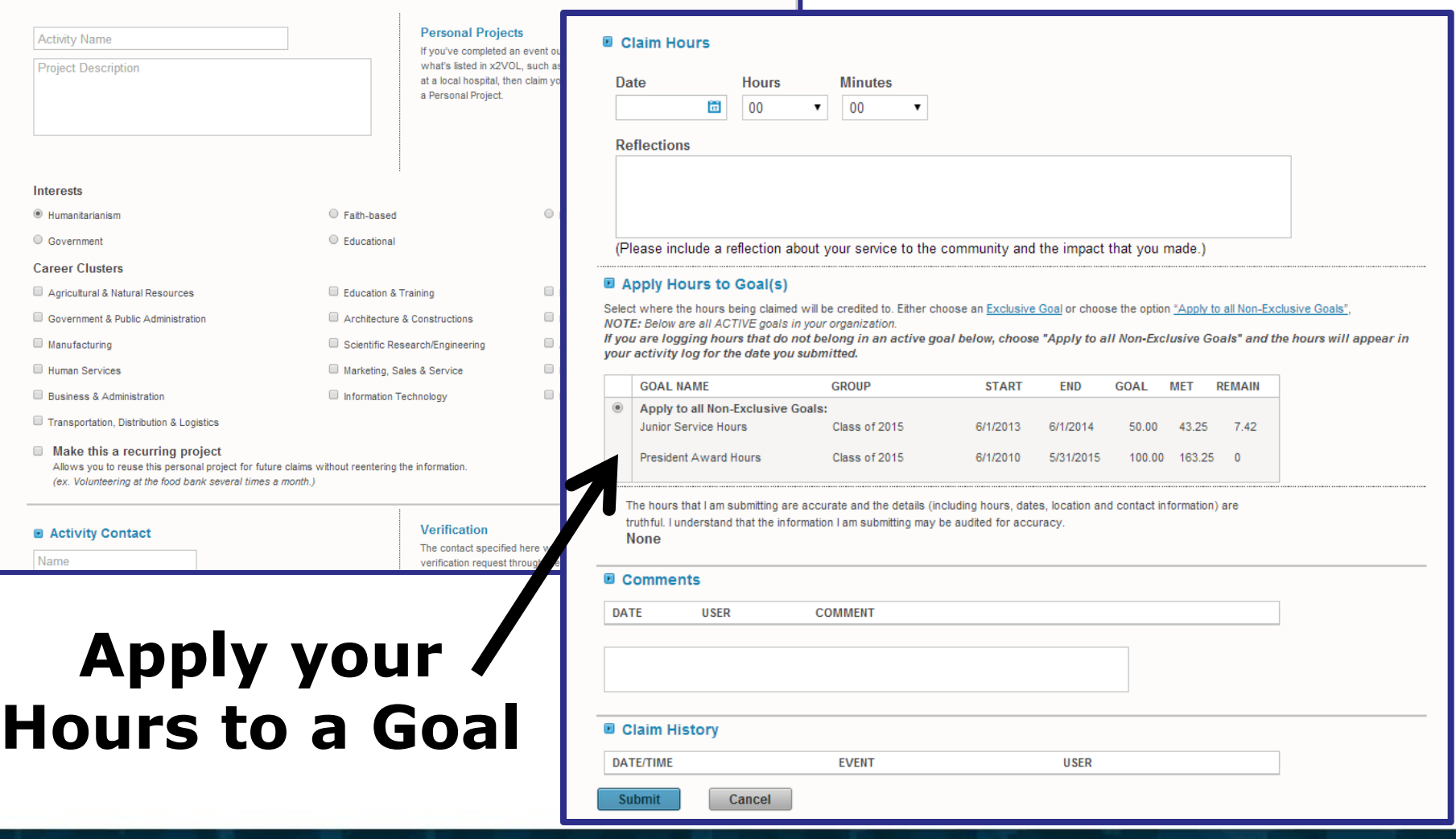

### **Print Your Service History**x2VOL

### **History**

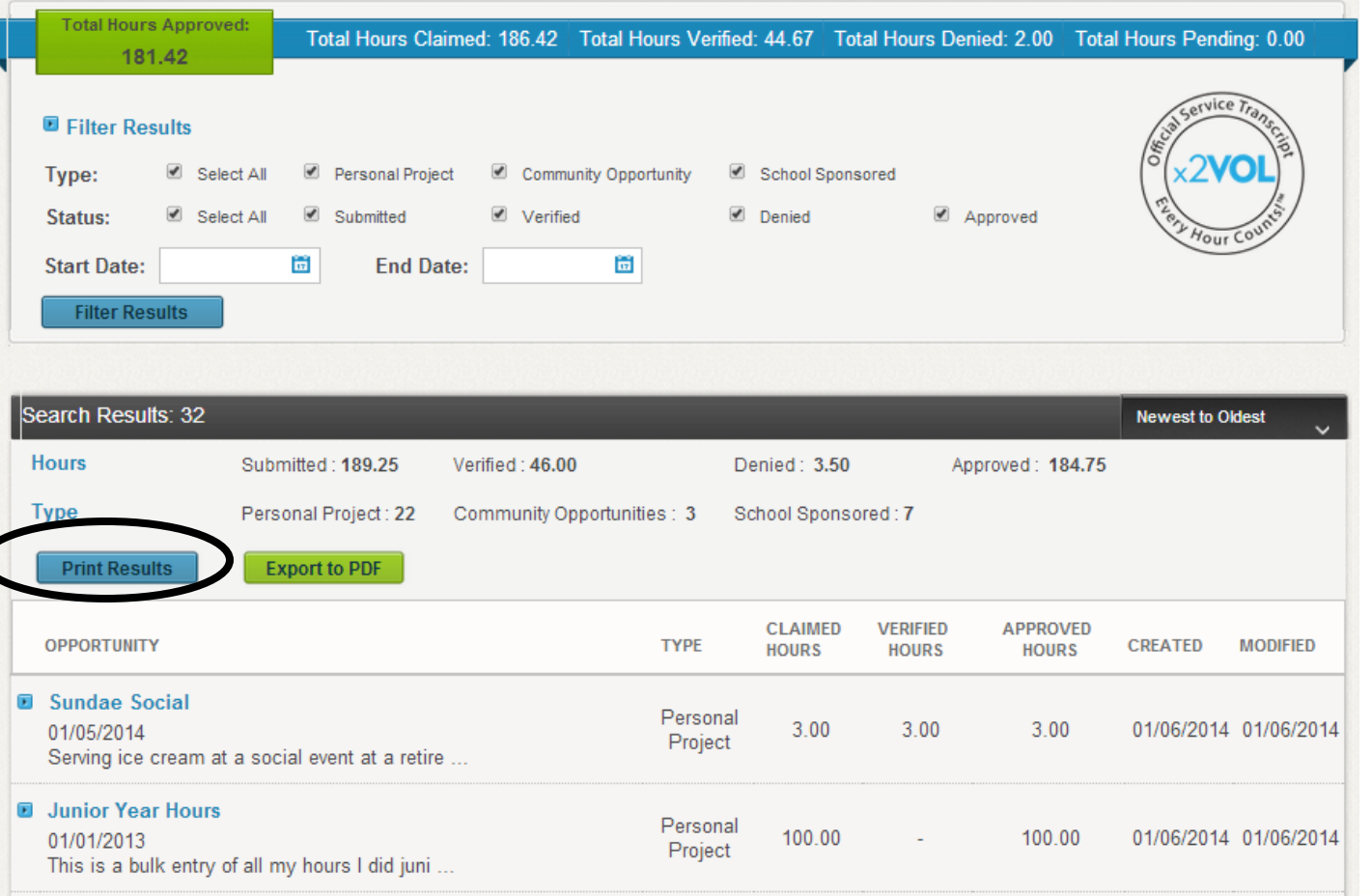

x2VOL<sup>powered by</sup> O

intelli**VOL** 

**O** intelliVOI

# **See Snapshot of your x2VOL Account on your Dashboard**

### **Dashboard**

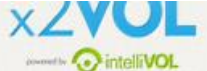

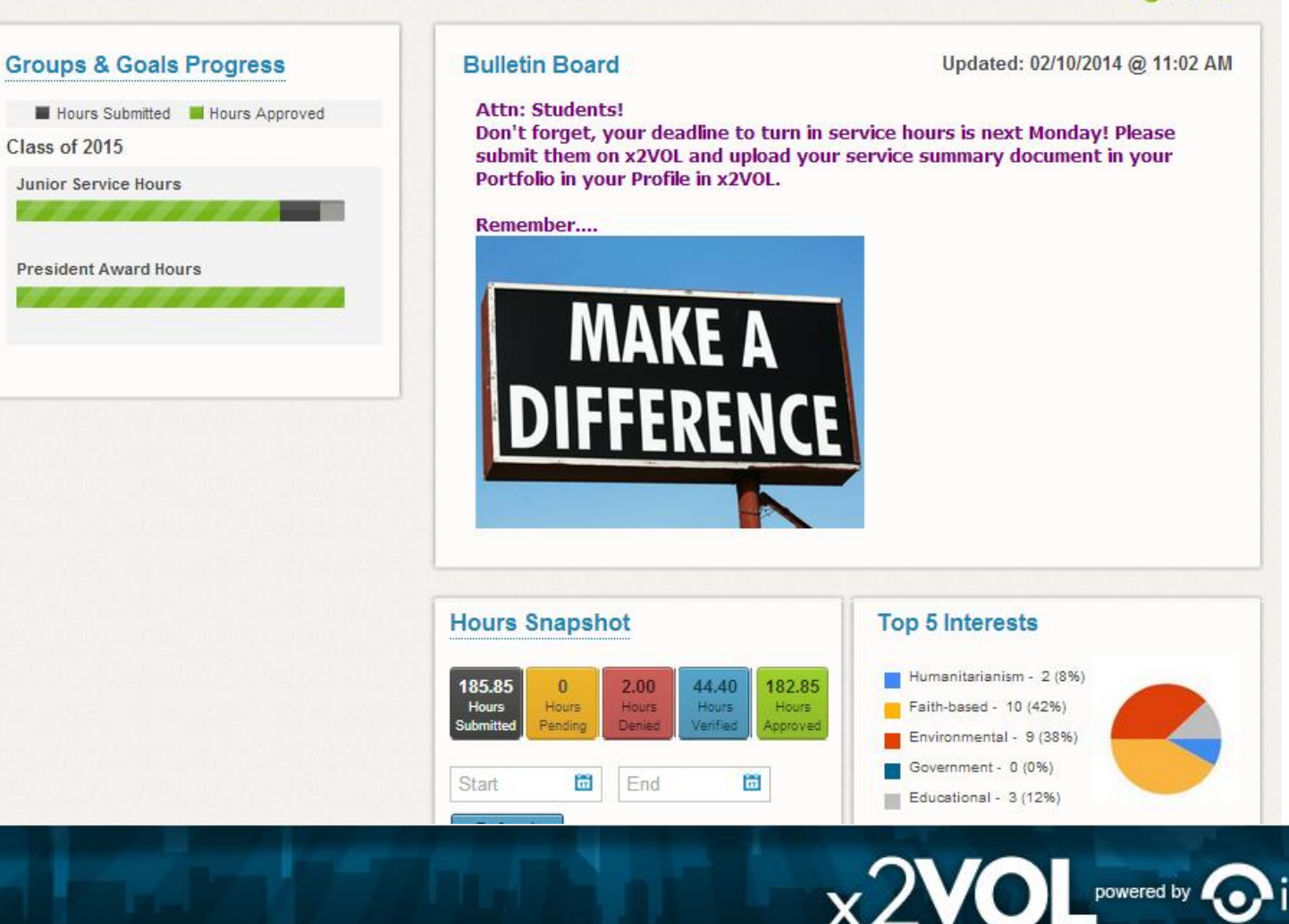